## **Release Notes**

CIVIL CONSTRUCTION SOFTWARE AUGUST 2021

## WorksManager release August 26, 2021

| New Features       | 2 |
|--------------------|---|
| Prerequisites      | 2 |
| Details            | 2 |
| Creating a project | 2 |
|                    |   |

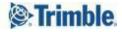

1

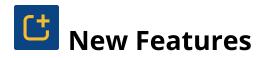

This WorksManager release enables you to create a project in WorksManager without calibration and then import the calibration file from a data collector into the WorksManager project.

To do this, you first create the project in WorksManager without calibration. You can then add control points and linework to the project and send them to the data collector.

Once the calibration has been completed on site and the data collector has been synchronized with WorksManager, you can import the calibration file from the data collector into your WorksManager project.

## Prerequisites

- If you want to push control points and linework from WorksManager to the data collector before performing the site calibration, you must add the data collector to the project in WorksManager.
- You can import the calibration file from a data collector that belongs to your account but has not been added to the project. In this case, please ensure that the name of the project on the data collector exactly matches the name of the project in WorksManager.
- Once the calibration has been completed, you must ensure that you synchronize the data collector with WorksManager.

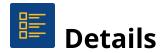

## Creating a project

- 1. On the Projects page, click **Create**.
- 2. Enter the name of your project and then click **Next**.
- 3. Click the + icon next to **Control Points** to add control points to the project, if required. Do not add a calibration file to the project at this stage.
- 4. Click **Next**.
- 5. Draw the boundary of the project on the map in the usual way, and then click **Finish**.
- 6. Click **Designs** and add linework to the project, if required. Click **Devices** and add devices to the project, as required.

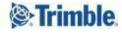

WorksManager pushes the control points and linework to the data collectors that have been added to the project.

Once the site calibration is complete and the appropriate data collector has been synchronized with WorksManager, you can import the calibration file into the WorksManager project.

7. In WorksManager, open the project, click **Settings** and then click the **+** icon next to **Calibration**.

| = 👍 Trimble WorksMa  | anager Car                                                                                                    | ol_Staging_1                                                                                                    | <b>0</b>                                                                                                    |
|----------------------|----------------------------------------------------------------------------------------------------|----------------------------------------------------------------------------------------------------|----------------------------------------------------------------------------------------------------|
|                      | anager Car  Project a Scinci, Statings BASIC INFORMATION  Project Title Carol, Staging, 1  Project Title BST (UTC +01.00)  Enable WorkdOS  PROJECT BOUNDARY  Project BOUNDARY  Project BOUNDARY | CONFIGURATION FILES<br>Calibration<br>d. cal<br>Geo Data<br>gef aff aff. dat.<br>Concrep<br>Avoid Zones<br>avoid and<br>Site Configuration<br>ite avril<br>MORE ✓ | <ul> <li>●</li> <li>●</li> <li>●</li> <li>●</li> <li>●</li> <li>●</li> <li>●</li> <li>●</li> <li>●</li> <li>●</li> <li>●</li> <li>●</li> <li>●</li> <li>●</li> <li>●</li> </ul> |
| Privacy Terms of Use |                                                                                                    |                                                                                                    |                                                                                                    |

8. Click Import Calibration from Data Collector.

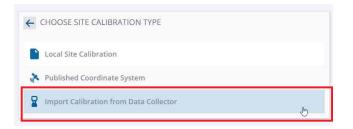

You are presented with a list of the data collectors in the project, if there are any, or the data collectors in the account.

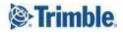

| ← SELECT A DATA COLLECTOR FROM THE PROJECT |                              |                                |          |
|--------------------------------------------|------------------------------|--------------------------------|----------|
| <b>Q</b> Search for a data collector       |                              |                                | $\times$ |
| Name                                       | Serial Number                | Description                    |          |
| IMPORTCALIBRATION1                         | Tablet<br>IMPORTCALIBRATION1 | IMPORTCALIBRATION1_description | Ð        |
|                                            |                              |                                |          |
|                                            |                              |                                |          |
|                                            |                              |                                |          |
|                                            |                              |                                |          |
|                                            |                              |                                |          |
|                                            |                              |                                |          |
|                                            |                              |                                | NEXT     |

Click **Account Devices** to see the list of data collectors in the account.

9. Click the + icon next to the appropriate data collector to select it and then click **Next**.

| ← SELECT A DATA COLLECTOR FROM THE PROJECT |                              |                                |  |
|--------------------------------------------|------------------------------|--------------------------------|--|
| Q Search for a data collector              |                              | ×                              |  |
| Name                                       | Serial Number                | Description                    |  |
| IMPORTCALIBRATION1                         | Tablet<br>IMPORTCALIBRATION1 | IMPORTCALIBRATION1_description |  |
|                                            |                              |                                |  |
|                                            |                              |                                |  |
|                                            |                              |                                |  |
|                                            |                              |                                |  |
|                                            |                              |                                |  |
|                                            |                              |                                |  |
|                                            |                              |                                |  |

10. Click the + icon next to the appropriate calibration file to select it and then click **Import**.

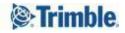

| ← SELECT CALIBRATION FIL | E                         |                          |
|--------------------------|---------------------------|--------------------------|
|                          | Tablet IMPORTCALIBRATION1 | IMPORTCALIBRATION1_descr |
| File type                | File name                 |                          |
| Calibration              | Carol_Staging_1.dc        | 0                        |
|                          |                           |                          |
|                          |                           |                          |
|                          |                           |                          |
|                          |                           |                          |
|                          |                           |                          |
|                          |                           |                          |
|                          |                           |                          |

The page updates to show the name of the calibration file that you have selected.

The calibration file will then be published to the devices in the usual way.

Trimble 2021 All rights reserved. Duplication is strictly prohibited. All trademarks registered.

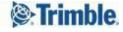